# **ЕДИНАЯ ГОСУДАРСТВЕННАЯ ИНФОРМАЦИОННАЯ СИСТЕМА В СФЕРЕ ЗДРАВООХРАНЕНИЯ**

# **ФЕДЕРАЛЬНЫЙ РЕГИСТР МЕДИЦИНСКИХ РАБОТНИКОВ**

# **РУКОВОДСТВО ПОЛЬЗОВАТЕЛЯ ПО РАБОТЕ С РАЗДЕЛОМ «ВЫПИСКИ О ПРОХОЖДЕНИИ АККРЕДИТАЦИИ»**

На 16 листах

2022 год

# **АННОТАЦИЯ**

Настоящее руководство пользователя содержит описание операций, доступных пользователям Федерального регистра медицинских работников с ролью «Работник МЗ (Кадровый департамент)».

# **СОДЕРЖАНИЕ**

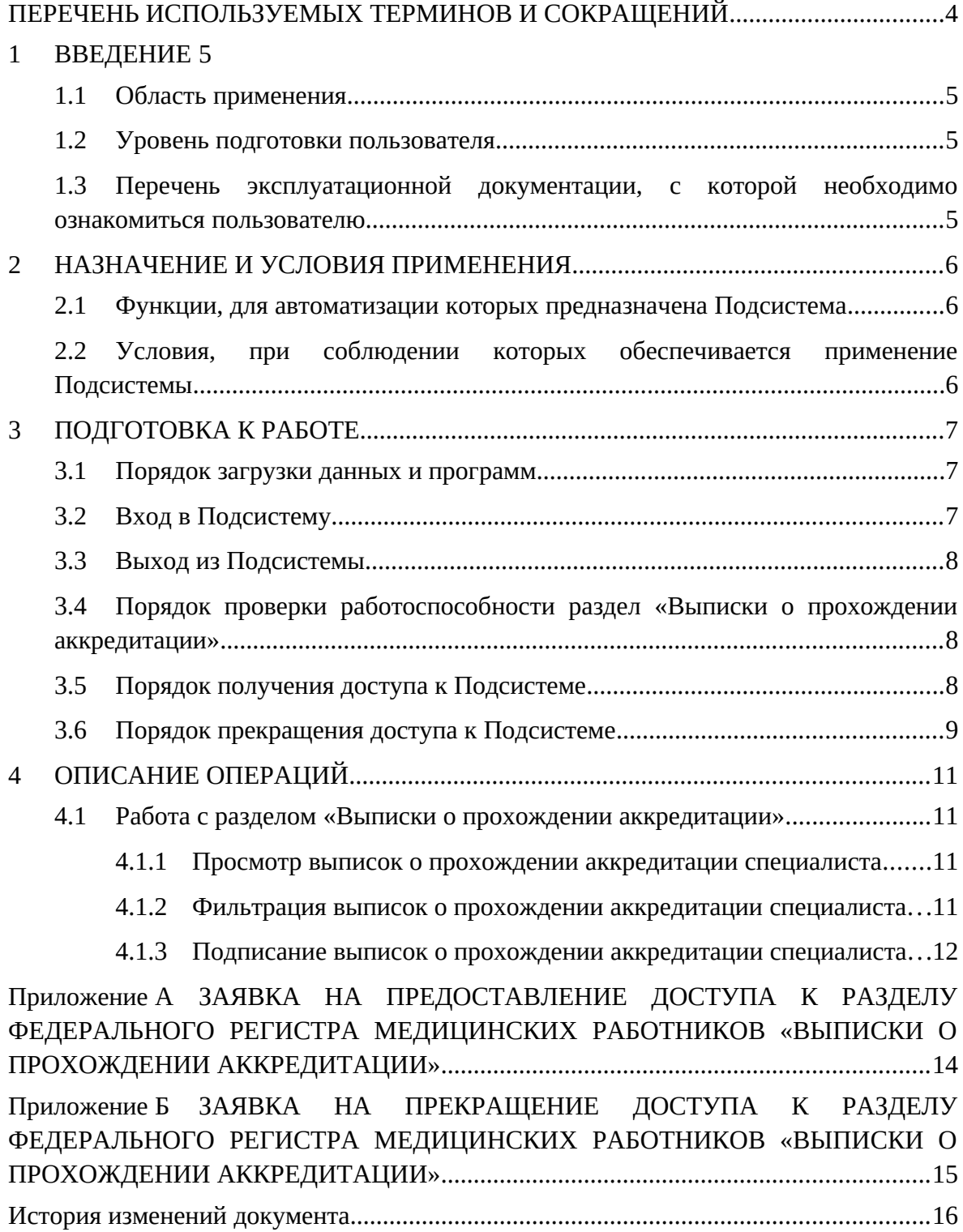

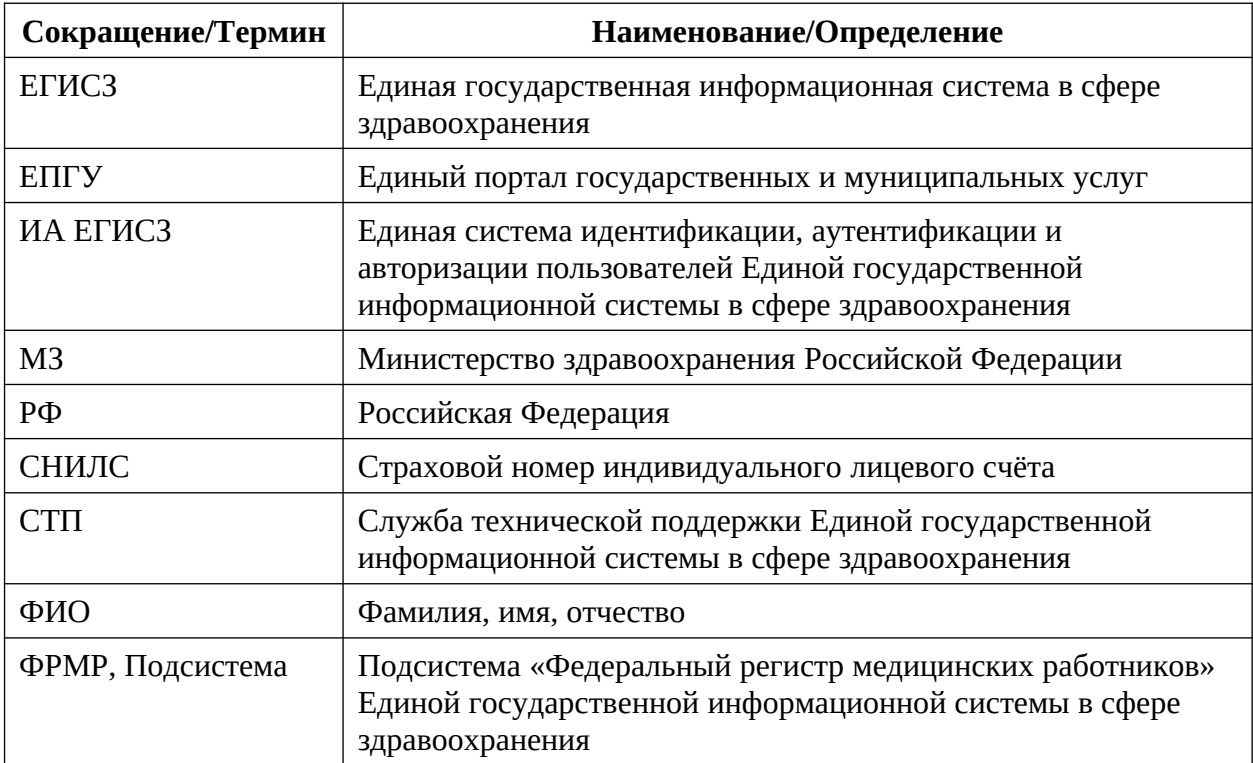

# <span id="page-3-0"></span>**ПЕРЕЧЕНЬ ИСПОЛЬЗУЕМЫХ ТЕРМИНОВ И СОКРАЩЕНИЙ**

#### <span id="page-4-3"></span>**1 ВВЕДЕНИЕ**

#### <span id="page-4-2"></span>**1.1 Область применения**

Федеральный регистр медицинских работников (далее – ФРМР, Подсистема) применяется в Министерстве здравоохранения Российской Федерации, а также в органах государственной власти субъектов Российской Федерации и муниципальных образованиях в качестве инструмента для автоматизированных процессов сбора, обработки и анализа данных с целью осуществления информационно-аналитической поддержки принятия решений в сфере здравоохранения.

Раздел «Выписки о прохождении аккредитации» является частью ФРМР и предназначен для автоматизации процесса выдачи лицу юридически значимого документа о прохождении им аккредитации специалиста.

#### <span id="page-4-1"></span>**1.2 Уровень подготовки пользователя**

При работе с разделом «Выписки о прохождении аккредитации» пользователь должен обладать знаниями предметной области, навыками работы с операционной системой Microsoft Windows и веб-браузером, а также ознакомиться с настоящим руководством пользователя.

## <span id="page-4-0"></span>**1.3 Перечень эксплуатационной документации, с которой необходимо ознакомиться пользователю**

Для успешной работы с разделом ФРМР «Выписки о прохождении аккредитации» пользователю необходимо ознакомиться с настоящим руководством пользователя.

### <span id="page-5-2"></span>**2 НАЗНАЧЕНИЕ И УСЛОВИЯ ПРИМЕНЕНИЯ**

#### <span id="page-5-1"></span>**2.1 Функции, для автоматизации которых предназначена Подсистема**

Раздел «Выписки о прохождении аккредитации» предназначен для автоматизации процесса выдачи юридически значимой выписки из ФРМР, подтверждающий факт прохождения аккредитации специалиста.

## <span id="page-5-0"></span>**2.2 Условия, при соблюдении которых обеспечивается применение Подсистемы**

Для обеспечения корректной работы с разделом «Выписки о прохождении аккредитации» необходимо наличие следующих минимальных технических средств:

- центральный процессор с тактовой частотой не ниже 2 ГГц; количество ядер процессора не менее 2;
- оперативная память не менее 4 Гб;
- графическая карта с видеопамятью не менее 512 Мбайт; допускается интегрированная графическая карта аналогичных характеристик;
- жесткий диск с памятью не менее 300 Гб;
- сетевая карта с пропускной способностью 100 Мбит/сек;
- монитор с разрешением не менее 1920х1080;
- доступ в сеть «Интернет» с пропускной способностью не менее 1 Мбит/сек.

### <span id="page-6-2"></span>**3 ПОДГОТОВКА К РАБОТЕ**

#### <span id="page-6-1"></span>**3.1 Порядок загрузки данных и программ**

Для начала работы с разделом «Выписки о прохождении аккредитации» на рабочем месте пользователя должен быть настроен постоянный доступ к сети Интернет. Интерфейс пользователя Подсистемы поддерживает следующие веб-браузеры:

Google Chrome, версия не ниже 89.

### <span id="page-6-0"></span>**3.2 Вход в Подсистему**

Для успешного входа в Подсистему необходимо открыть веб-браузер и в адресной строке ввести http:/portalmr.egisz.rosminzdrav.ru

На экране отобразится страница авторизации ИА ЕГИСЗ [\(Рисунок 1](#page-6-3)).

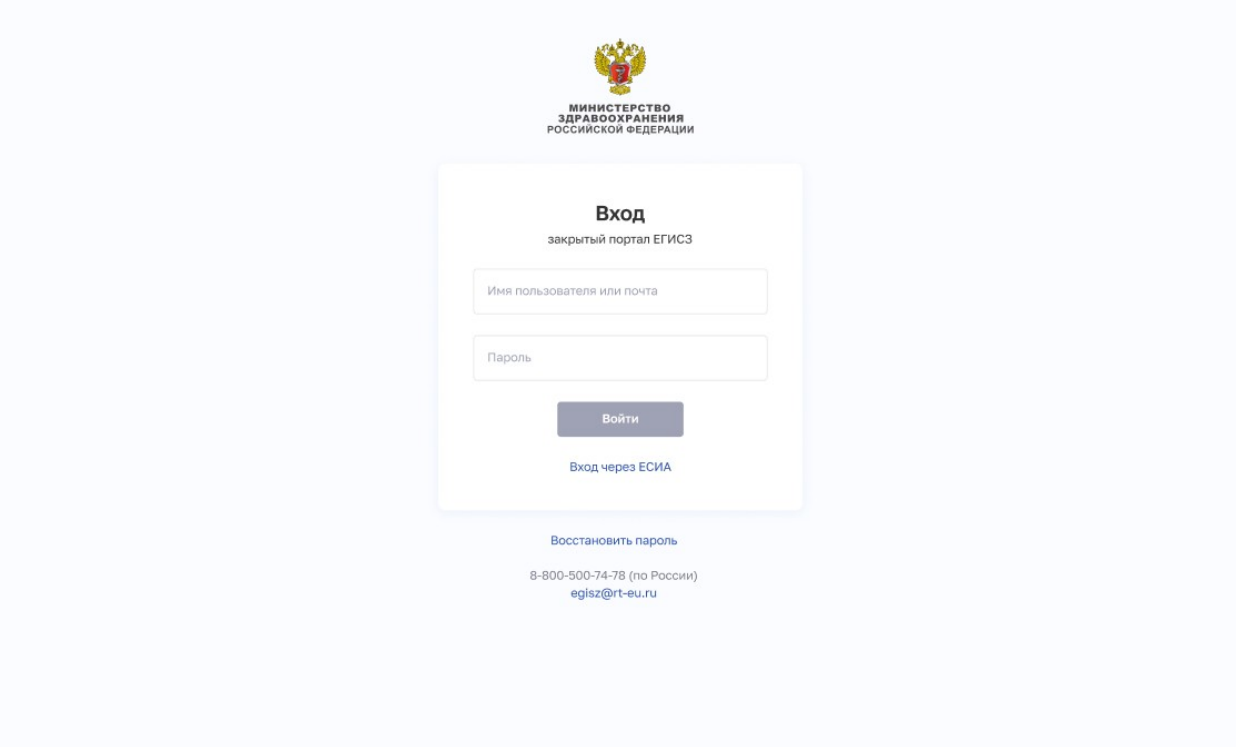

<span id="page-6-3"></span>Рисунок 1 – Страница авторизации ИА ЕГИСЗ

На странице авторизации ИА ЕГИСЗ необходимо ввести логин (СНИЛС) и пароль пользователя (пароль соответствует паролю, используемому на Едином портале государственных услуг (далее – ЕПГУ) и нажать на кнопку «Войти». Произойдет переход на страницу «Выписки о прохождении аккредитации» ([Рисунок 2](#page-7-3)).

| ₩<br><b>EFMC3</b>   | Аккредитация •                                                                                           |                |                | $8$ Фролов В.Е. $\star$                                                                  |
|---------------------|----------------------------------------------------------------------------------------------------|----------------|----------------|------------------------------------------------------------------------------------------|
| $\Omega$            | Главная / Аккредитация / Выписки о прохождении аккредитации<br>Выписки о прохождении аккредитации        |                |                |                                                                                          |
| Выбрано: 0          |                                                                                                    |                |                | <b>П</b> Фильтры                                                                         |
| N <sup>2</sup><br>n | ФИО                                                                                                    | Дата изменения |                | Статус выписки                                                                           |
| п                   | Иван Иванович Иванов                                                                                     | 22.02.2022     |                | Выписка сформирована                                                                     |
| $\overline{2}$<br>п | Иван Иванович Иванов                                                                                     | 22.02.2022     |                | Hosoe                                                                                    |
| 3<br>n              | Иван Иванович Иванов                                                                                     | 22.02.2022     |                | Новое                                                                                    |
| 4                   | Иван Иванович Иванов                                                                                     | 22.02.2022     |                | Hosoe                                                                                    |
| 5<br>□              | Иван Иванович Иванов                                                                                     | 22.02.2022     |                | Hosoe                                                                                    |
| -6                  | Иван Иванович Иванов                                                                                     | 22.02.2022     |                | Новое                                                                                    |
|                     | Иван Иванович Иванов                                                                                     | 22.02.2022     |                | Новое                                                                                    |
| 8                   | Иван Иванович Иванов                                                                                     | 22.02.2022     |                | Honce                                                                                    |
| 9<br>п              | Иван Иванович Иванов                                                                                     | 22.02.2022     |                | Новое                                                                                    |
| 10<br>n             | Иван Иванович Иванов                                                                                     | 22.02.2022     |                | Новое                                                                                    |
| $11\,$              | Иван Иванович Иванов                                                                                     | 22.02.2022     |                | Hosoe                                                                                    |
| 12<br>$\Box$        | Иван Иванович Иванов                                                                                     | 22.02.2022     |                | Новое                                                                                    |
| $ 4 - 4 $           | $\bullet$<br>2 3 4  10583 ▶ ▶                                                                            |                |                | 1-15 из 158 733 элементов   Показывать по: 15 30 45                                      |
|                     | Единая государственная система в сфере здравоохранения (ЕГИСЗ)<br>© 2022 Министерство здравоохранения РФ |                | $f \times w =$ | Служба поддержки: 8-800-500-74-78<br>Обращение в тех, поддержку: egisz@rt-eu.ru EFИC3.PФ |

<span id="page-7-3"></span><span id="page-7-2"></span>Рисунок 2 – Страница «Выписки о прохождении аккредитации»

### **3.3 Выход из Подсистемы**

Для корректного выхода из Подсистемы необходимо нажать на кнопку с ФИО пользователя в правом верхнем углу, затем в выпадающем списке выбрать кнопку ; будет осуществлён выход из Подсистемы.

# <span id="page-7-1"></span>**3.4 Порядок проверки работоспособности раздел «Выписки о прохождении аккредитации»**

Программное обеспечение работоспособно, если в результате действий пользователя, изложенных в пункте 4 «Описание операций», не возникло ошибок.

### <span id="page-7-0"></span>**3.5 Порядок получения доступа к Подсистеме**

Доступ к разделу ФРМР «Выписки о прохождении аккредитации» предоставляется сотрудникам МЗ через ИА ЕГИСЗ. Для получения доступа уполномоченному сотруднику необходимо:

1) зарегистрироваться на ЕПГУ по адресу <https://www.gosuslugi.ru/> и подтвердить учетную запись до 3-го уровня ([Рисунок 3 – Подтвержденная учетная](#page-8-1) [запись на ЕПГУ](#page-8-1)). Инструкция по подтверждению учетной записи на ЕПГУ размещена по адресу

<https://www.gosuslugi.ru/help/faq/c-1/1>

8

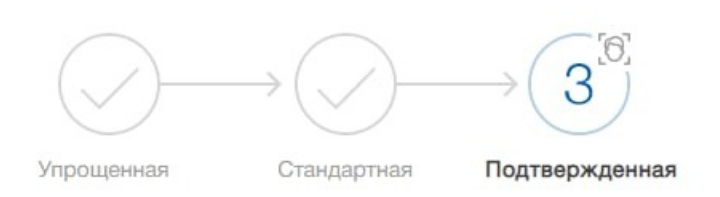

У вас подтвержденная учетная запись!

#### <span id="page-8-1"></span>Рисунок 3 – Подтвержденная учетная запись на ЕПГУ

2) направить в СТП на адрес электронной почты [egisz@rt-eu.ru](mailto:egisz@rt-eu.ru) или с помощью Портала Центра поддержки систем ЕГИСЗ РФ <https://support.egisz.rosminzdrav.ru/> заявку на предоставление доступа в формате .doc/.docx и ее сканированную копию в формате .pdf/.jpg с подписью уполномоченного лица и печатью организации. Оттиск печати необходимо ставить так, чтобы была четко видна подпись уполномоченного лица и вся информация на оттиске печати. В случае, если заявка подписана лицом на основании доверенности, проставление оттиска печати является необязательным; сканированная копия доверенности направляется вместе с заявкой. Форма заявки приведена в приложении ([Приложение А\)](#page-13-0). Все поля заявки подлежат обязательному заполнению. В случае предоставления доступа одновременно нескольким сотрудникам МЗ в табличную часть заявки добавляются строки (1 пользователь = 1 строка табличной формы заявки). Письмо об исполнении заявки направляется СТП на адрес электронной почты, с которого была отправлена заявка.

#### <span id="page-8-0"></span>**3.6 Порядок прекращения доступа к Подсистеме**

Для прекращения доступа к разделу ФРМР «Выписки о прохождении аккредитации» необходимо направить в СТП на адрес электронной почты [egisz@rt-eu.ru](mailto:egisz@rt-eu.ru) или с помощью Портала Центра поддержки систем ЕГИСЗ РФ https://support.egisz.rosminzdrav.ru/ издать заявку на отзыв доступа в формате .doc/.docx и ее сканированную копию в формате .pdf/.jpg с подписью уполномоченного лица и печатью организации. Оттиск печати необходимо ставить так, чтобы была четко видна подпись уполномоченного лица и вся информация на оттиске печати. В случае, если заявка подписана лицом на основании доверенности, проставление оттиска печати является необязательным; сканированная копия доверенности направляется вместе с заявкой.

Форма заявки на отзыв доступа приведена в приложении ([Приложение Б\)](#page-14-0). Все поля заявки подлежат обязательному заполнению. В случае отзыва доступа одновременно у нескольких сотрудников МЗ в табличную часть заявки добавляются строки

(1 пользователь = 1 строка табличной формы заявки). Письмо об исполнении заявки направляется СТП на адрес электронной почты, с которого была отправлена заявка.

### <span id="page-10-3"></span>**4 ОПИСАНИЕ ОПЕРАЦИЙ**

### <span id="page-10-2"></span>**4.1 Работа с разделом «Выписки о прохождении аккредитации»**

### <span id="page-10-1"></span>**4.1.1 Просмотр выписок о прохождении аккредитации специалиста**

Страница «Выписки о прохождении аккредитации» содержит элементы (Рисунок

4):

- «Фильтры»;
	- Статус выписки;
- Таблица списка выписок о прохождении аккредитации. Содержит столбцы:
	- Порядковый №;
	- $\bullet$  ФИО:
	- Дата изменения;
	- Статус выписки;
- Кнопки управления выписками о прохождении аккредитации:
	- $\bullet$   $\Box$  выделение записи;
	- $\bullet$   $\theta$  подписание выписки;

 $\bullet$   $\times$  — отказ в подписании.

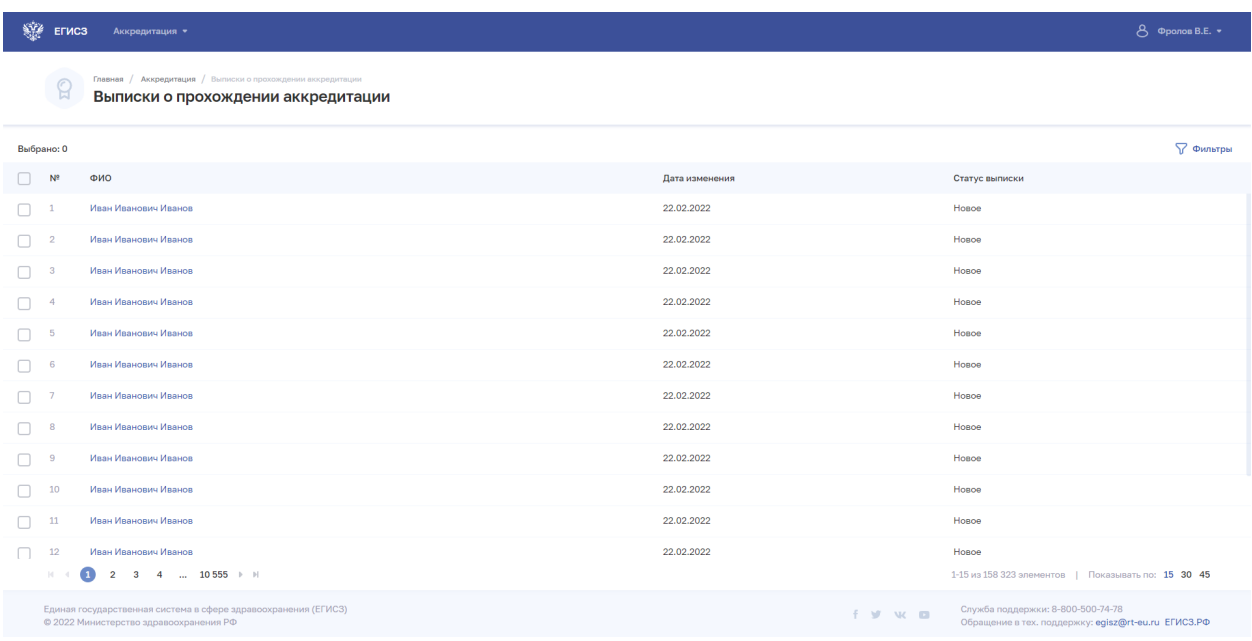

<span id="page-10-0"></span>Рисунок 4 – Страница «Выписки о прохождении аккредитации»

### **4.1.2 Фильтрация выписок о прохождении аккредитации специалиста**

Для фильтрации списка необходимо в открывшемся списке установить флажки («галочки») напротив статусов, которые необходимо отобразить.

Данные в таблице обновятся в соответствии с выбранными статусами ([Рисунок 5 –](#page-11-2) [Фильтрация списка](#page-11-2)).

| ₩<br>ЕГИСЗ          | Аккредитация •                                                                                    |                |                | $\beta$ Фролов В.Е. $\star$ |
|---------------------|---------------------------------------------------------------------------------------------------|----------------|----------------|-----------------------------|
|                     | Главная / Аккредитация / Выписки о прохождении аккредитации<br>Выписки о прохождении аккредитации |                |                |                             |
| Выбрано: 0          |                                                                                                   |                |                | <b>П</b> Фильтры            |
| N <sup>2</sup><br>u | ФИО                                                                                               | Дата изменения | Статус выписки | Статус выписки              |
| u                   | Иван Иванович Иванов                                                                              | 22.02.2022     | Hosoe          | $\vee$ Hosoe                |
|                     |                                                                                                   |                |                | $\sim$<br>$\sim$            |

<span id="page-11-2"></span>Рисунок 5 – Фильтрация списка

### <span id="page-11-0"></span>**4.1.3 Подписание выписок о прохождении аккредитации специалиста**

Для подписания выписки о прохождении аккредитации специалиста следует:

- 1. Выбрать одну или отметить несколько выписок в таблице;
- 1. Нажать кнопку  $\frac{a}{b}$ :
- 2. Выбрать сертификат для подписания в окне «Подписание выписки»;
- 3. Нажать кнопку «Подписать и отправить» ([Рисунок 6\)](#page-11-1).

Выбранные выписки будут подписаны и переведены в статус «Выписка подписана и отправлена».

| SHE <sup>R</sup><br>8 Фролов В.Е. ▼<br>ЕГИСЗ<br>Аккредитация • |                                                                                                    |                |                                                                                          |  |
|----------------------------------------------------------------|----------------------------------------------------------------------------------------------------|----------------|------------------------------------------------------------------------------------------|--|
| $\mathbb{Q}$                                                   | Главная / Аккредитация / Выписки о прохождении аккредитации<br>Выписки о прохождении аккредитации        |                |                                                                                          |  |
| Д Подписать X Отказать в подписании<br>7 Фильтры<br>Выбрано: 3 |                                                                                                    |                |                                                                                          |  |
| N <sup>2</sup>                                                 | ФИО                                                                                                    | Дата изменения | Статус выписки                                                                           |  |
| $\overline{\phantom{0}}$<br>$\mathbf{1}$                       | Иван Иванович Иванов                                                                                     | 22.02.2022     | Hosoe                                                                                    |  |
| $\overline{2}$<br>V                                            | Иван Иванович Иванов                                                                                     | 22.02.2022     | Hosoe                                                                                    |  |
| 3                                                              | Иван Иванович Иванов                                                                                     | 22.02.2022     | Новое                                                                                    |  |
| ☑                                                              | Иван Иванович Иванов                                                                                     | 22.02.2022     | Новое                                                                                    |  |
| 5                                                              | Иван Иванович Иванов                                                                                     | 22.02.2022     | Hosoe                                                                                    |  |
| 6<br>H                                                         | Иван Иванович Иванов                                                                                     | 22.02.2022     | Hosoe                                                                                    |  |
| $\overline{7}$<br>$\Box$                                       | Иван Иванович Иванов                                                                                     | 22.02.2022     | Новое                                                                                    |  |
| 8<br>П                                                         | Иван Иванович Иванов                                                                                     | 22.02.2022     | Новое                                                                                    |  |
| 9<br>П                                                         | Иван Иванович Иванов                                                                                     | 22.02.2022     | Hosoe                                                                                    |  |
| 10                                                             | Иван Иванович Иванов                                                                                     | 22.02.2022     | Hosoe                                                                                    |  |
| $11$<br>П                                                      | Иван Иванович Иванов                                                                                     | 22.02.2022     | Новое                                                                                    |  |
| 12<br>□                                                        | Иван Иванович Иванов                                                                                     | 22.02.2022     | Новое                                                                                    |  |
| $ 4-4$                                                         | ● 2 3 4  10555 ▶ ▶                                                                                       |                | 1-15 из 158 323 элементов   Показывать по: 15 30 45                                      |  |
|                                                                | Единая государственная система в сфере здравоохранения (ЕГИСЗ)<br>© 2022 Министерство здравоохранения РФ | F M W B        | Служба поддержки: 8-800-500-74-78<br>Обращение в тех. поддержку: egisz@rt-eu.ru EГИСЗ.РФ |  |

<span id="page-11-1"></span>Рисунок 6 – Подписание выписок о прохождении аккредитации специалиста

| SHE ETHC3       | Аккредитация »                                                                                           |                           |                                   |         |                                   | 8 Галкина К.Б. ▼                                    |
|-----------------|----------------------------------------------------------------------------------------------------|---------------------------|-----------------------------------|---------|-----------------------------------|-----------------------------------------------------|
| $\Omega$        | Главная / Аккредитация / Выписки о прохождении аккредитации<br>Выписки о прохождении аккредитации        |                           |                                   |         |                                   |                                                     |
| Выбрано: 1      | <b>Д</b> Подписать <b>X</b> Отказать в подписании                                                        |                           |                                   |         |                                   | √ Фильтры                                           |
| $\Box$<br>$N^2$ | ФИО                                                                                                    |                           | Дата изменения                    |         | Статус выписки                    |                                                     |
| $\sim$          | Олеся Пятнадцатая                                                                                        |                           | 27.02.2022                        |         | Hoppe                             |                                                     |
| $\Box$ 2        | Олеся Пятнадцатая                                                                                        |                           | 27.02.2022                        |         | Hoppe                             |                                                     |
| $\Box$ 3        | Олеся Пятнадцатая                                                                                        | Отправить выписки         | $\times$                          |         | Honoe                             |                                                     |
| $\Box$ 4        | Олеся Пятнадцатая                                                                                        |                           |                                   |         | Honoe                             |                                                     |
| $\Box$ 5        | Олеся Пятнадцатая                                                                                        | Сертификат*<br>Сертификат | $\times$                          |         | Honoe                             |                                                     |
| $\Box$ 6        | Олеся Пятнадцатая                                                                                        |                           |                                   |         | Honoe                             |                                                     |
| $\Box$ 7        | Олеся Пятнадцатая                                                                                        |                           | Отменить<br>Подписать и отправить |         | Honoe                             |                                                     |
| $\Box$ 8        | Олеся Пятнадцатая                                                                                        |                           | 27.02.2022                        |         | Honge                             |                                                     |
| $\Box$<br>$-9$  | Олеся Пятнадцатая                                                                                        |                           | 27.02.2022                        |         | Honge                             |                                                     |
| $\Box$<br>10    | Олеся Пятнадцатая                                                                                        |                           | 27.02.2022                        |         | Honoe                             |                                                     |
| 11              | Олеся Пятнадцатая                                                                                        |                           | 27.02.2022                        |         | Honoe                             |                                                     |
| $\Box$<br>12    | Олеся Пятнадцатая                                                                                        |                           | 27.02.2022                        |         | Hosoe                             |                                                     |
| $ 4 - 4 $       | $\bullet$<br>2 3 4  585                                                                                  |                           |                                   |         |                                   | 1-15 из 8 772 элементов   Показывать по: 15 30 45   |
|                 | Единая государственная система в сфере здравоохранения (ЕГИСЗ)<br>© 2022 Министерство здравоохранения РФ |                           |                                   | f y w m | Служба поддержки: 8-800-500-74-78 | Обращение в тех. поддержку: egisz@rt-eu.ru EFИC3.PФ |

Рисунок 7 – Выбор сертификата

# **ПРИЛОЖЕНИЕ А ЗАЯВКА НА ПРЕДОСТАВЛЕНИЕ ДОСТУПА К РАЗДЕЛУ ФЕДЕРАЛЬНОГО РЕГИСТРА МЕДИЦИНСКИХ РАБОТНИКОВ «ВЫПИСКИ О ПРОХОЖДЕНИИ АККРЕДИТАЦИИ»**

Прошу предоставить пользователю(-ям) права роли «Работник МЗ (Кадровый департамент)» в промышленной версии Федерального регистра медицинских работников ЕГИСЗ. Сведения о пользователе(-ях) приведены в таблице.

Таблица 1 – Сведения о пользователе(-ях)

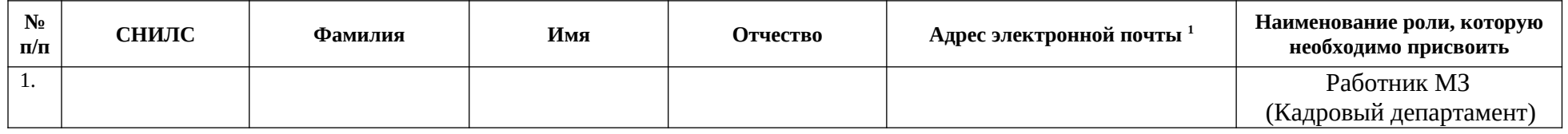

<span id="page-13-0"></span>*{Наименование должности уполномоченного лица}* \_\_\_\_\_\_\_\_\_\_\_\_\_\_/{И.О. Фамилия}/

МП

<span id="page-13-1"></span><sup>1</sup> Для каждого пользователя должен быть указан уникальный (неповторяющийся) адрес электронной почты. Рекомендуется указывать электронную почту, привязанную к личному кабинету пользователя на Едином портале государственных услуг (https://www.gosuslugi.ru**/)**

# **ПРИЛОЖЕНИЕ Б ЗАЯВКА НА ПРЕКРАЩЕНИЕ ДОСТУПА К РАЗДЕЛУ ФЕДЕРАЛЬНОГО РЕГИСТРА МЕДИЦИНСКИХ РАБОТНИКОВ «ВЫПИСКИ О ПРОХОЖДЕНИИ АККРЕДИТАЦИИ»**

Прошу отозвать доступ у пользователя(-лей) в промышленной версии Федерального регистра медицинских работников ЕГИСЗ. Сведения о пользователе(-ях) приведены в таблице.

Таблица 2 – Сведения о пользователе(-ях)

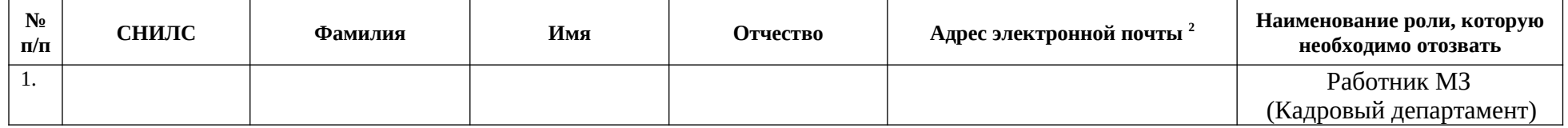

<span id="page-14-0"></span>*{Наименование должности уполномоченного лица}* \_\_\_\_\_\_\_\_\_\_\_\_\_\_/{И.О. Фамилия}/

МП

<span id="page-14-1"></span><sup>&</sup>lt;sup>2</sup> Рекомендуется указывать электронную почту, привязанную к личному кабинету пользователя на Едином портале государственных услуг (https://www.gosuslugi.ru**/)**

# <span id="page-15-0"></span>**ИСТОРИЯ ИЗМЕНЕНИЙ ДОКУМЕНТА**

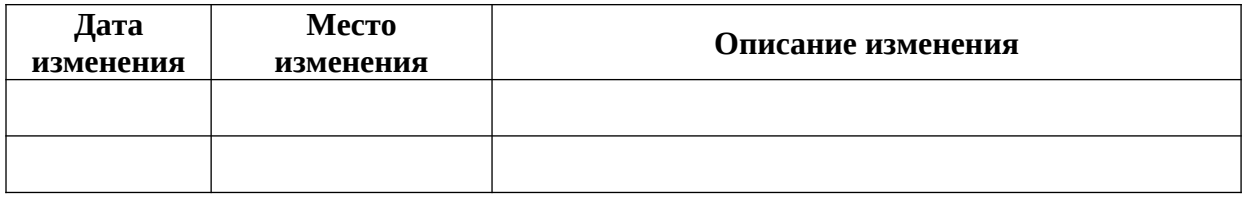